ī

fournisseurs

C

# Comment déléguer des tâches dans CSP pour les

Coupa (en anglais seulement)

*Pour une expérience d'apprentissage optimal, cliquez sur le bouton modification et sélectionnez Ouvrir sur le bureau pour afficher ce document dans votre application de bureau Microsoft Word. L'affichage de ce document dans Share Point ou dans le navigateur peut fausser le placement des images et du texte..*

### **Table des matières**

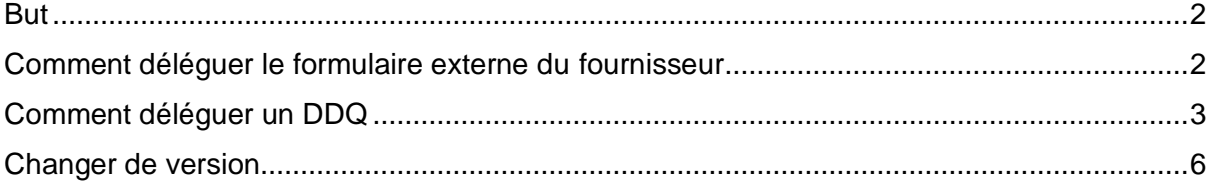

**Il est possible que votre écran dans Coupa diffère légèrement de celui-ci, Il est possible que votre écran dans Coupa diffère légèrement de celui-ci, mais les étapes pour réaliser l'activité seront toujours les mêmes. mais les étapes pour réaliser l'activité seront toujours les mêmes.**

### <span id="page-1-0"></span>**But**

Cette carte de référence rapide (QRC) explique le processus de délégation du **formulaire externe du fournisseur** et de tout **questionnaire de diligence raisonnable (DDQ)** au sein du CSP. Veuillez consulter les guides de référence rapide suivants, qui contiennent une vue complète de l'intégration des fournisseurs et de la gestion des informations.

- **[Comment s'intégrer en tant que nouveau fournisseur pour les fournisseurs](https://kimberlyclark.sharepoint.com/sites/i797/Learning%20Document%20Library/STP_QRC_How%20to%20Onboard%20as%20a%20New%20Supplier%20(for%20Suppliers)_Coupa_NA_EN%20.docx?web=1)**
- **[Comment naviguer et utiliser le portail fournisseur Coupa \(CSP\)](https://kimberlyclark.sharepoint.com/:w:/r/sites/i797/_layouts/15/Doc.aspx?sourcedoc=%7B857C929C-292A-4C3D-AD98-A2A233225BD8%7D&file=STP_QRC_How%20to%20Navigate%20and%20Use%20Coupa%20Supplier%20Portal_Coupa_NA_EN.docx&action=default&mobileredirect=true)**

### <span id="page-1-1"></span>**Comment déléguer le formulaire externe du fournisseur**

Lorsque le fournisseur reçoit le **formulaire externe à** remplir pour la première fois, il est envoyé à la personne-ressource principale du fournisseur. Pour permettre à un autre utilisateur de remplir le formulaire externe, vous devez ajouter un nouvel utilisateur au profil CSP de votre entreprise. Pour **[plus d'informations, consultez la section Comment](https://kimberlyclark.sharepoint.com/:w:/r/sites/i797/Learning%20Document%20Library/STP_QRC_How%20to%20Add%20a%20New%20User%20in%20CSP%20for%20Suppliers_Coupa_NA_EN.docx?d=wdebacfc33bb84b168020f424255345e6&csf=1&web=1&e=VLmPq4)  [ajouter un nouvel utilisateur dans la formation CSP](https://kimberlyclark.sharepoint.com/:w:/r/sites/i797/Learning%20Document%20Library/STP_QRC_How%20to%20Add%20a%20New%20User%20in%20CSP%20for%20Suppliers_Coupa_NA_EN.docx?d=wdebacfc33bb84b168020f424255345e6&csf=1&web=1&e=VLmPq4)** pour les fournisseurs.

Une fois ajouté, un nouveau contact pourra accéder au formulaire externe à partir de la page d'accueil du fournisseur de services de communication, sous **Demandes d'information.**

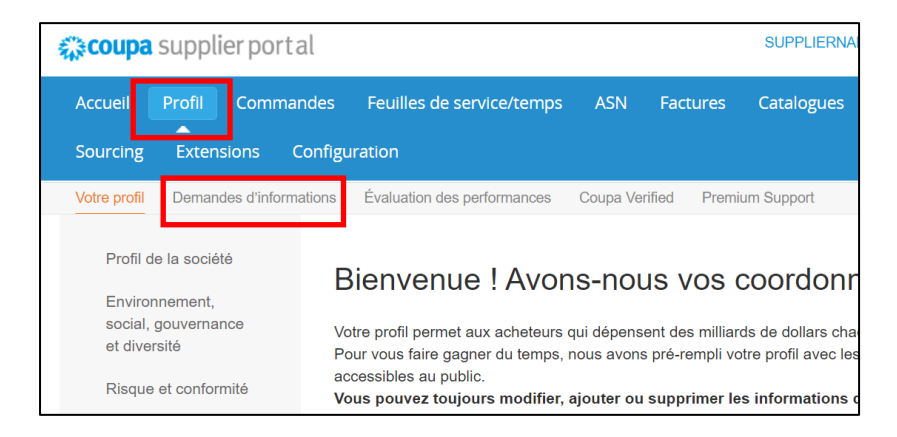

### <span id="page-2-0"></span>**Comment déléguer un DDQ**

1. Ouvrez le questionnaire de diligence raisonnable (DDQ).

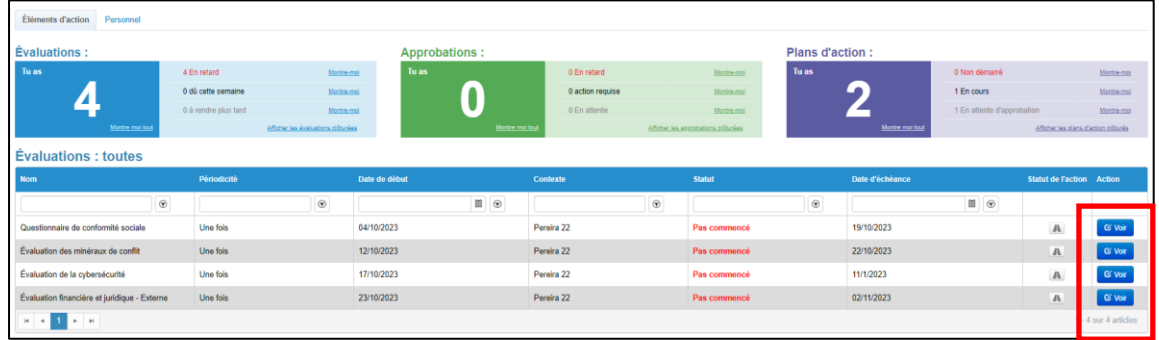

#### *Vue agrandie :*

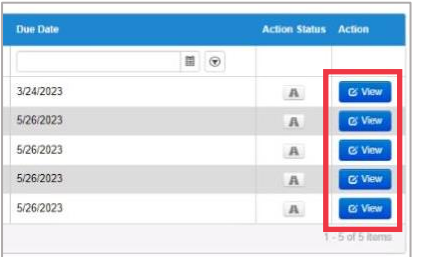

#### 2. En bas de l'écran d'évaluation, cliquez sur le **bouton** Déléguer.

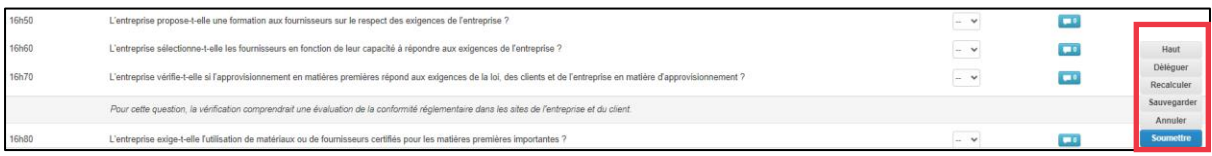

#### *Image agrandie :*

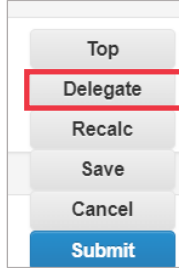

3. Cliquez sur **Confirmer** dans la fenêtre contextuelle.

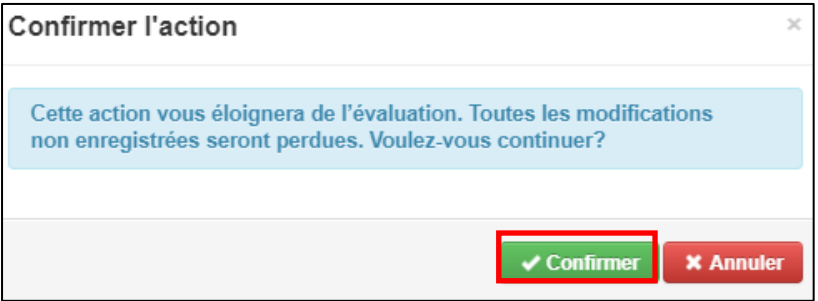

4. Ajoutez un délégué.

- a. Sélectionnez **Déléguer l'utilisateur dans la section** Déléguer à l'utilisateur/au groupe**.**
- b. Si vous ajoutez un contact actuel, recherchez et sélectionnez un utilisateur dans la barre de recherche.
- c. Si vous ajoutez un utilisateur qui n'est pas un contact actuel, sélectionnez le **bouton +** et passez aux **étapes 5 et 6**.

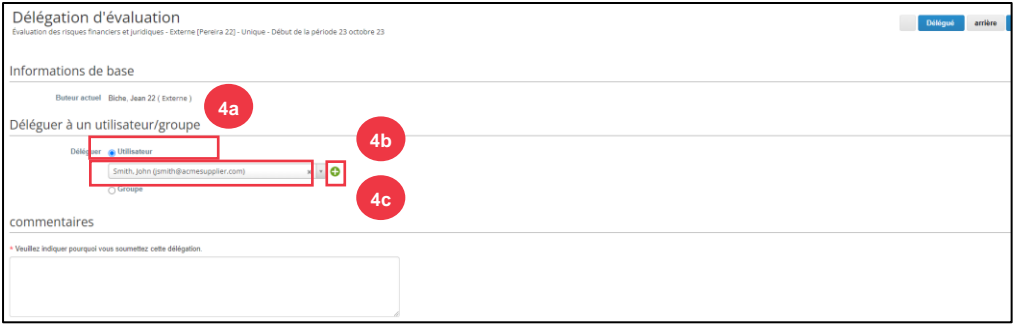

- 5. Entrez les détails du délégué dans les champs obligatoires.
- 6. Cliquez sur **Créer un utilisateur**.

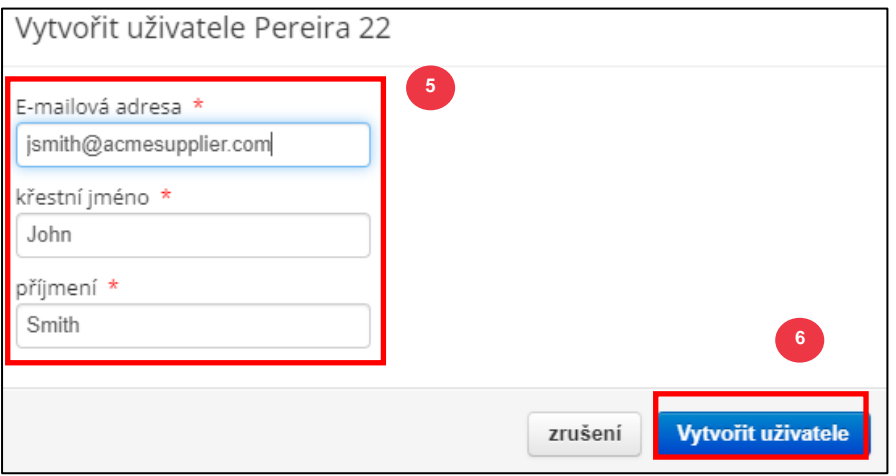

7. Entrez une **explication** pour la soumission de la délégation dans le champ des commentaires (\*obligatoire).

**8**

8. Cliquez sur **le bouton Déléguer** lorsque vous avez terminé.

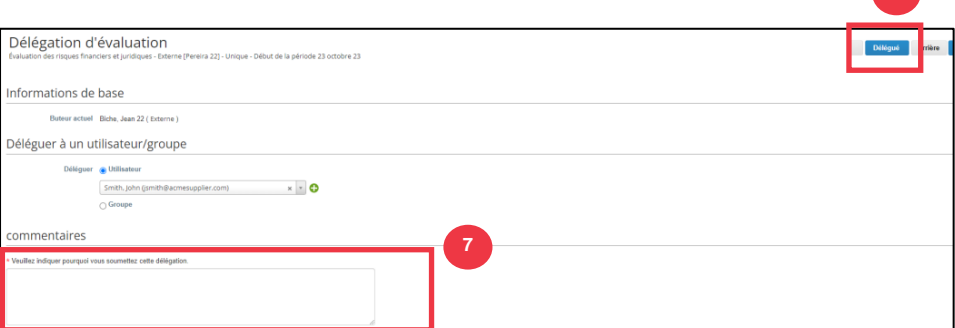

9. Le délégué recevra une **notification par e-mail** l'informant qu'il a reçu un DDQ délégué à remplir.

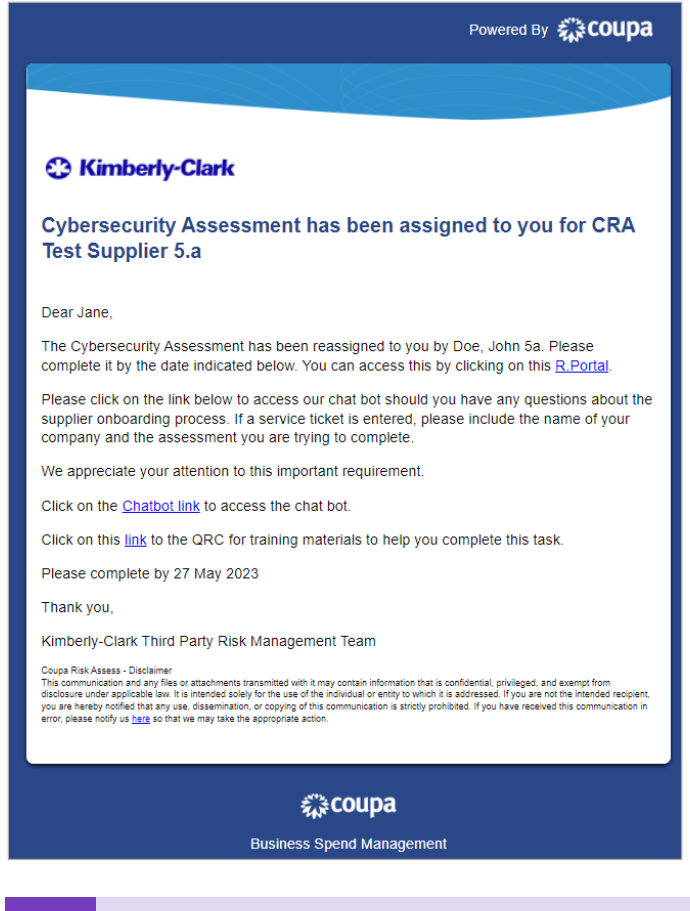

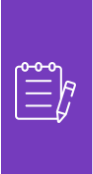

**Remarque :** Si vous déléguez à plusieurs reprises des tâches à un autre utilisateur de votre organisation, vous pouvez l'inviter à rejoindre CSP sous votre organisation. Pour plus d'informations sur l'ajout d'utilisateurs au profil CSP de votre organisation, consultez le **[guide de formation](https://kimberlyclark.sharepoint.com/:w:/r/sites/i797/Learning%20Document%20Library/STP_QRC_How%20to%20Add%20a%20New%20User%20in%20CSP%20for%20Suppliers_Coupa_NA_EN.docx?d=wdebacfc33bb84b168020f424255345e6&csf=1&web=1&e=VLmPq4)** Comment ajouter des utilisateurs dans CSP.

## <span id="page-5-0"></span>**Changer de version**

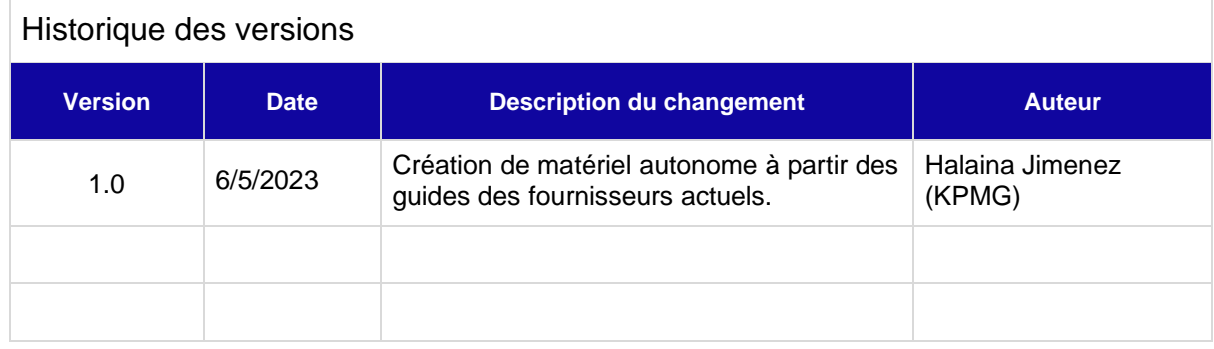